### **IDD HELP FILE**

March 19, 2003

### **1. Entering Contract Information**

At the Main Switchboard click the Enter Contract Data button and follow by clicking the Enter Contract Details button on the second window of the switchboard. Enter information to the opened window from the Contract Documents as applicable.

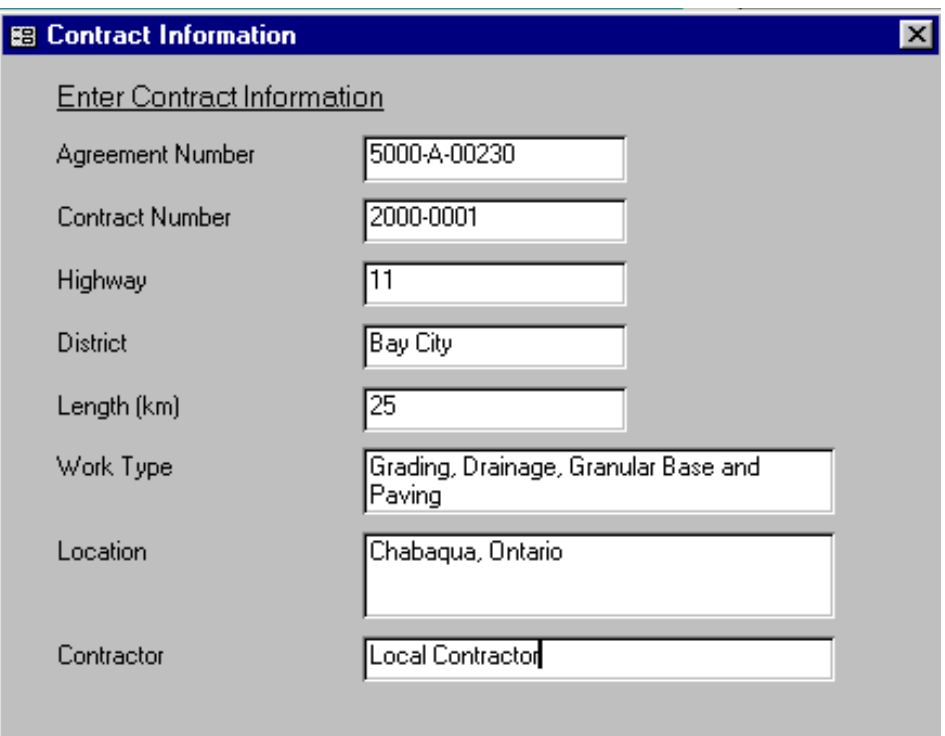

Close the window by clicking the X.

Click the Enter Townships button on the second window of the switchboard and type the township names on the Township line clicking Enter (or Tab) after each name. You can correct typos/names by typing over the old name after reselecting an appropriate record by clicking Record buttons, as required. Close the window by clicking the X.

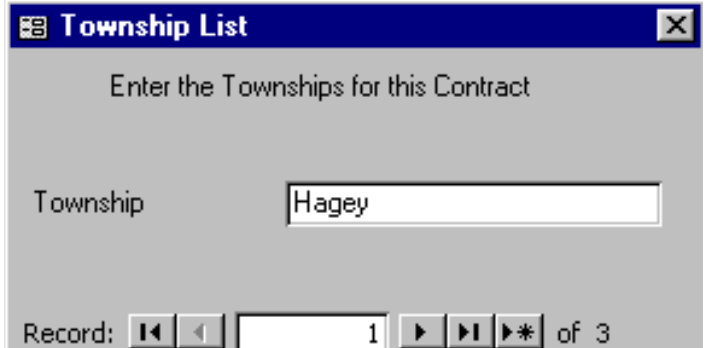

To enter item details click the Enter Item Details button on the second window of the switchboard.

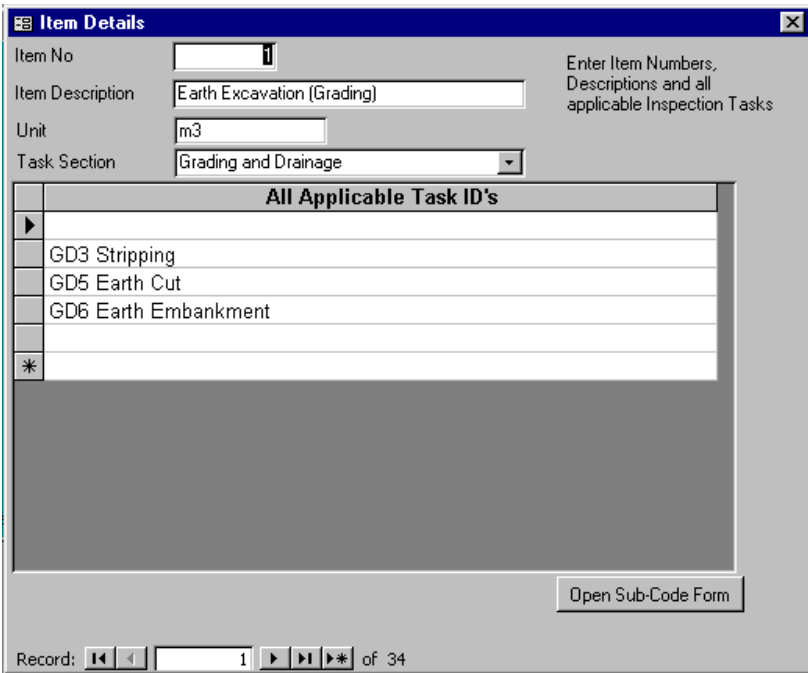

Type in the Item Number, Item Description, Unit and select the Item Task Section from the pulldown menu. Click the first line in the All Applicable Task ID's window and one of the Task ID's will appear. Repeat this on other lines. The list can be modified by clicking the line and using the pull-down menu to select another more appropriate Task ID.

Note: Add to the list as many Task ID's as you think may be needed for each item (dust control, traffic control, erosion and sedimentation control, work adjacent to water bodies, etc.). Extra ID's will not adversely affect the operation of the database.

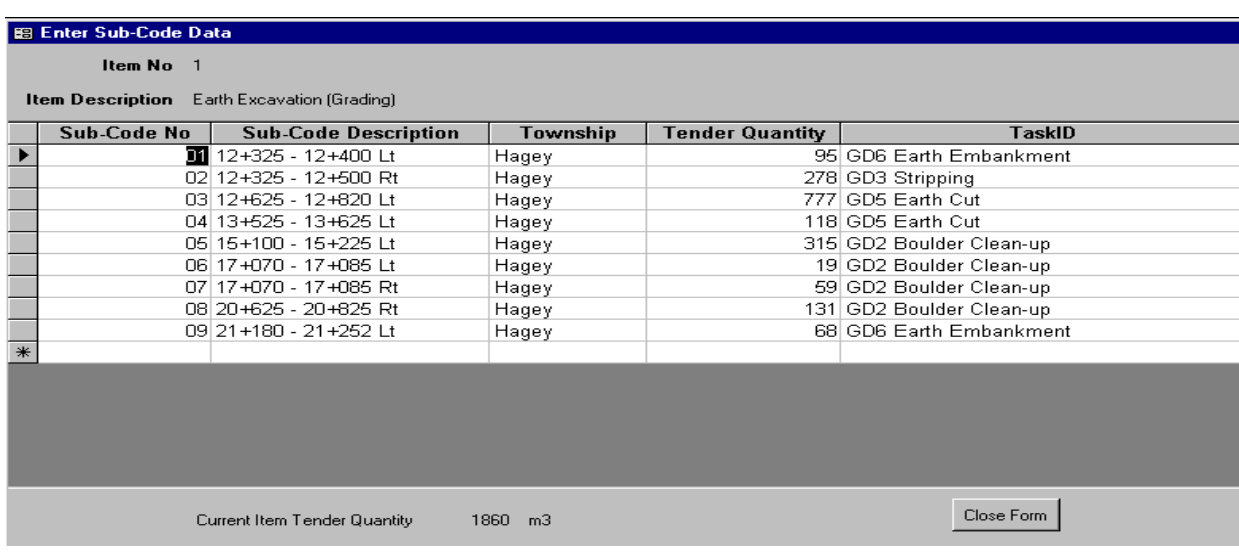

After being satisfied with the Task ID list click the Open Sub-Code Form button.

In the Enter Sub-Code Data window enter consecutive sub-code numbers starting from 1 clicking Enter after each to move curser to next field. Type in the sub-code description as per the Q-Sheets and select the Township from the pull-down menu for each sub-code line. Type in the Tender Quantity and select the appropriate Task ID from the pull-down menu.

Click the Close Form button after completing the data entries on this window. Continue entering the rest of the items in the similar manner. Use the Record buttons in the Item Details window to reselect any item entries for correction. Close the Enter Sub-Code Data window by clicking the Close Form button.

Other way to enter Sub-Code information, after entering the item information, is available by clicking the Enter Sub-Code Information button on the second window of the switchboard.

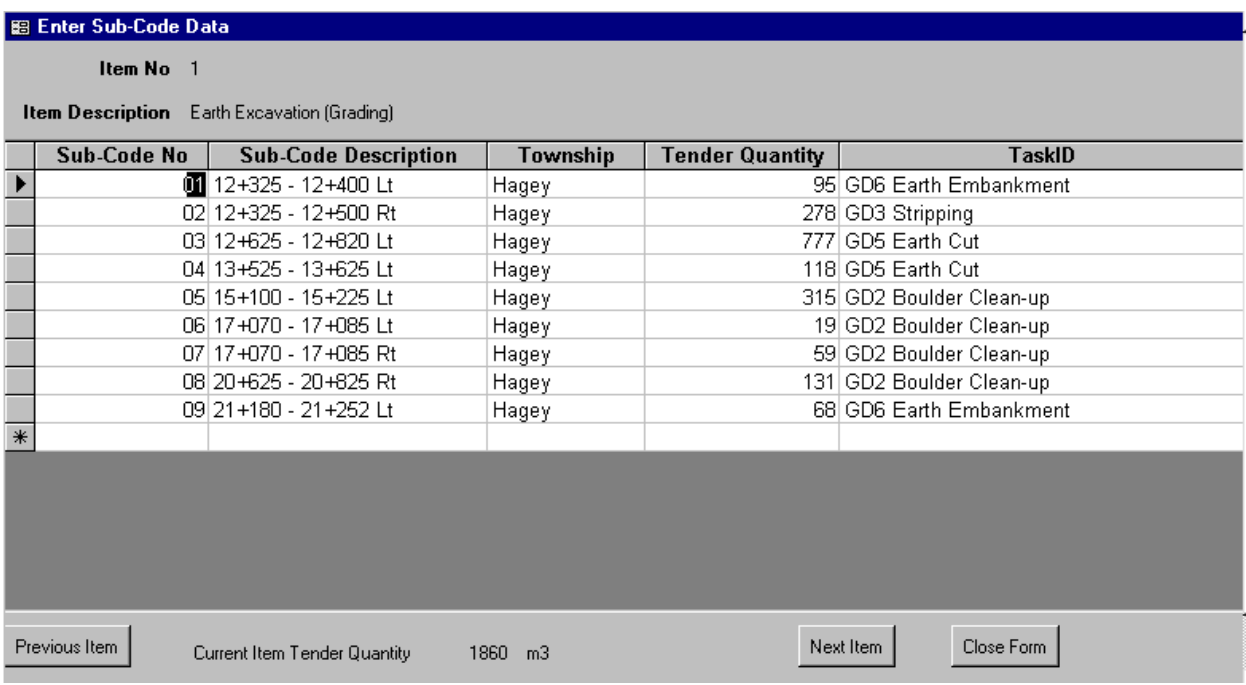

The opened window is the same as the one in the Items Details section. Item selection and window closure buttons are given on the lower part of the window.

This concludes the Entering Contract Information section

NOTE: The above contract information can also be downloaded from the CPS input files.

## **2. Entering Inspection Data**

#### Daily Records

Inspection data section is opened by clicking the Enter Inspection Data button on the main switchboard. In most cases, the equipment information is the first information recorded by the inspector during the contractor's mobilization period. This is done in the form found by clicking the Equipment Inventory button on the second page of the switchboard. Note that all dates are entered as dd/mm/yy.

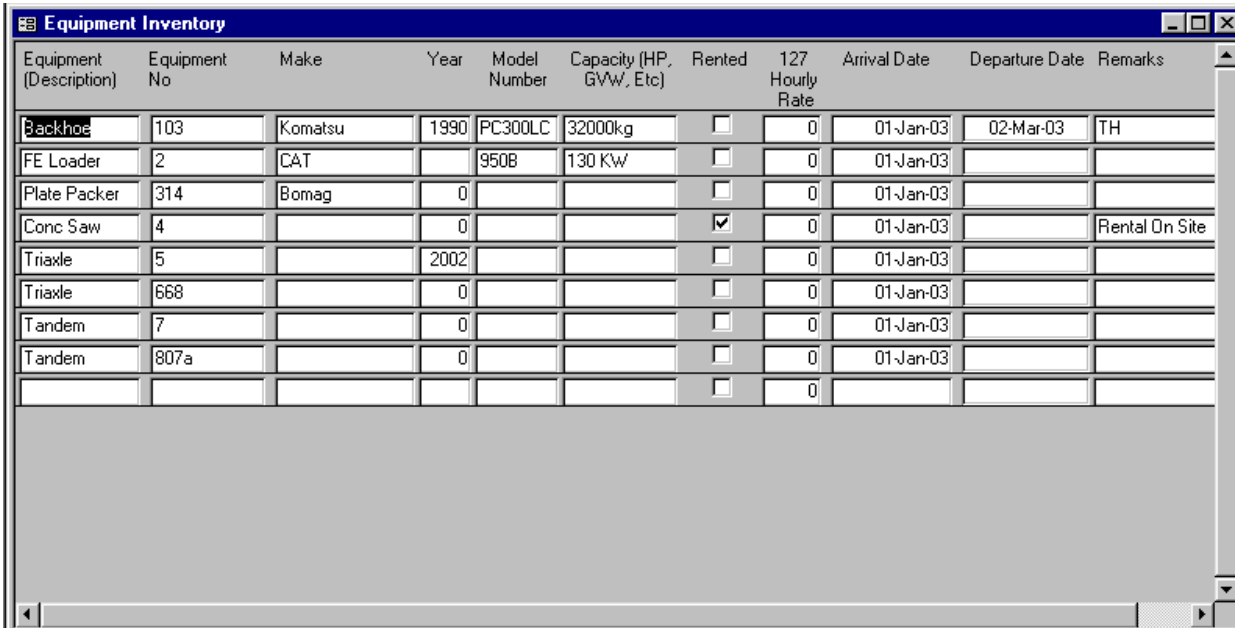

Manpower entries are done after clicking the Enter Inspection Data button on the main switchboard and clicking the Manpower Inventory button on the opened second page of the switchboard. Remember that all dates are entered as dd/mm/yy.

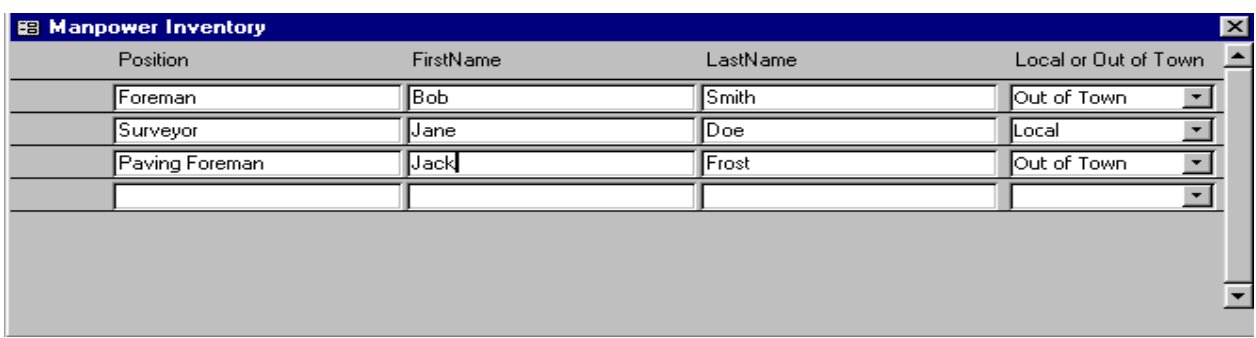

Close the above form by clicking the X.

For entering daily information, such as, temperature, weather, working hours and general comments click the Daily Information/Equipment button on the second window of the switchboard.

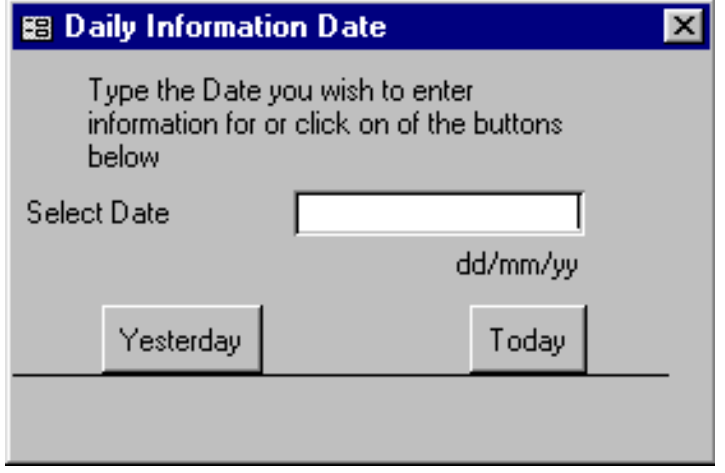

On the opened Date window type the date and press Enter, or select the day by using Today or Yesterday buttons, to open the Daily Information window.

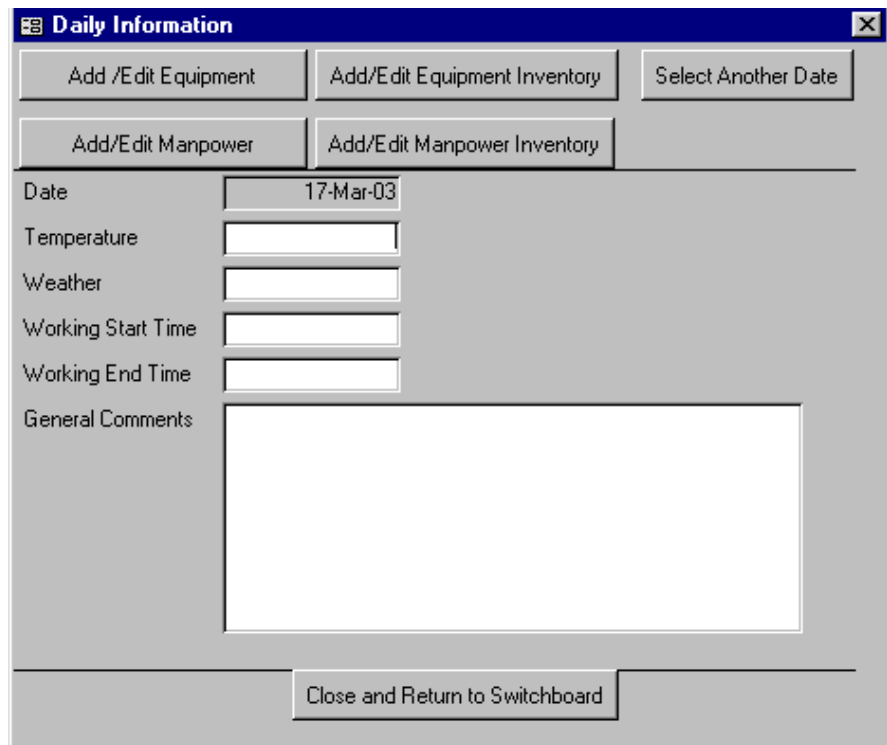

Type the required information and select the equipment used on the indicated day by clicking the Add/Edit Equipment button.

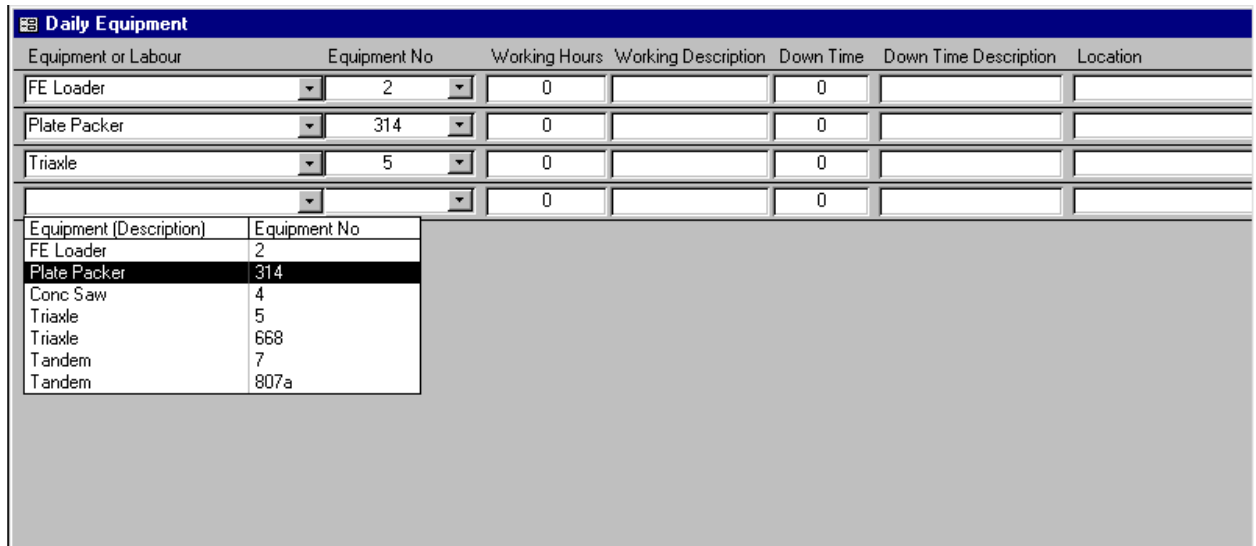

Select the equipment from the pull-down menu and fill out the information asked in other fields. Close the window by clicking the X. Modify the date and the equipment inventory list as required in reopened Daily Information window and close the window by clicking the Close and Return to Switchboard button.

To record daily manpower information click the Add/ Edit Manpower button on Daily Information form.

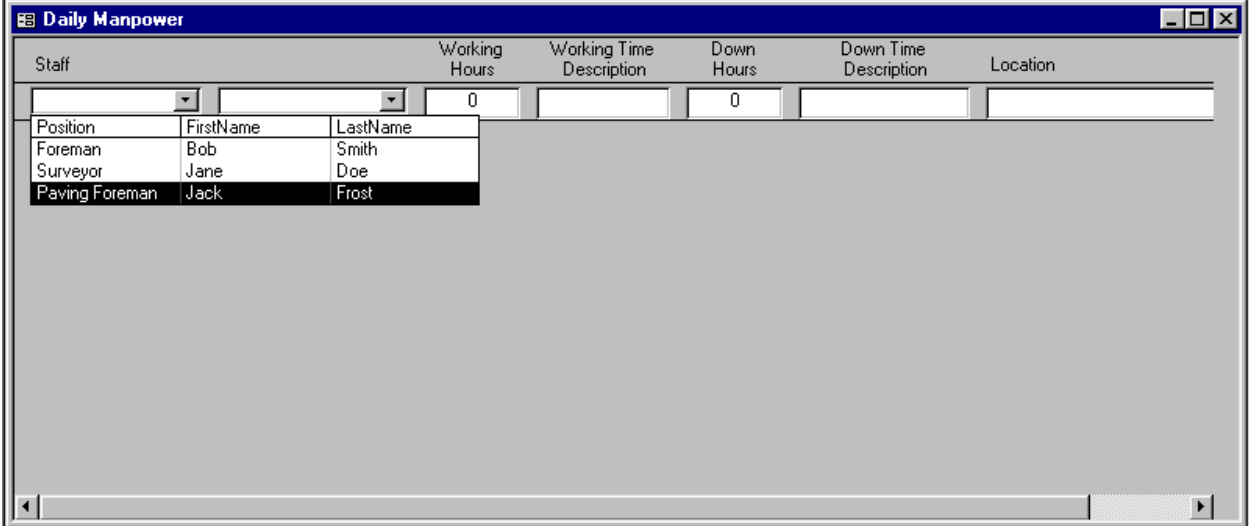

Use the pull-down menus and type the required information in other fields. Close the form by clicking the X.

#### Entering Daily Inspection Data

To open the inspection data section click the Enter Inspection Data button on both the Main Switchboard and on its second window.

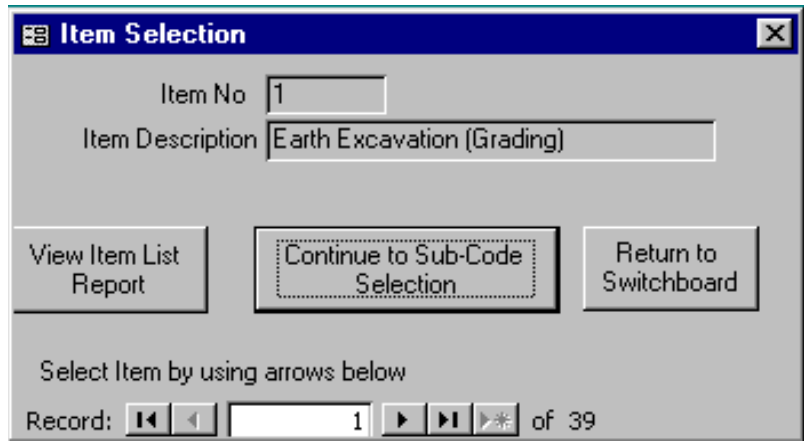

The opened Item Selection window shows the Item No. 1 and its description. You can review the item list or return to switchboard by clicking the appropriate button. Use the Record buttons on the bottom of the window to select the correct item and click the Continue to Sub-Code Selection button.

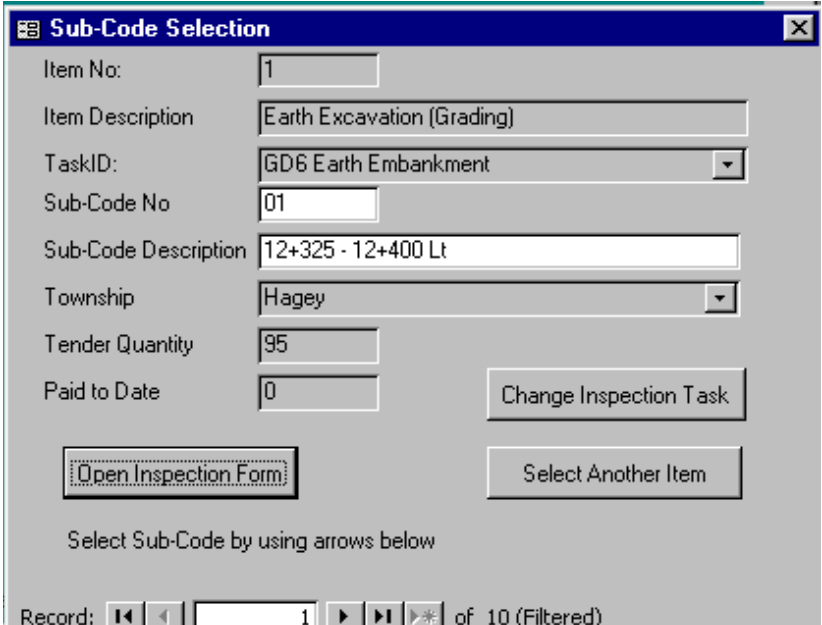

This opens the Sub-Code Selection window, in which the Record buttons on the bottom edge of the screen allow the used to select the Sub-Code Area to be inspected. Both the Inspection Task and the Item can be changed by clicking an appropriate button. When the information entered into the window is correct click the Open Inspection Form button to open Inspection Data Form.

This form sets the Inspection ID number and records the starting time for the inspection activities.

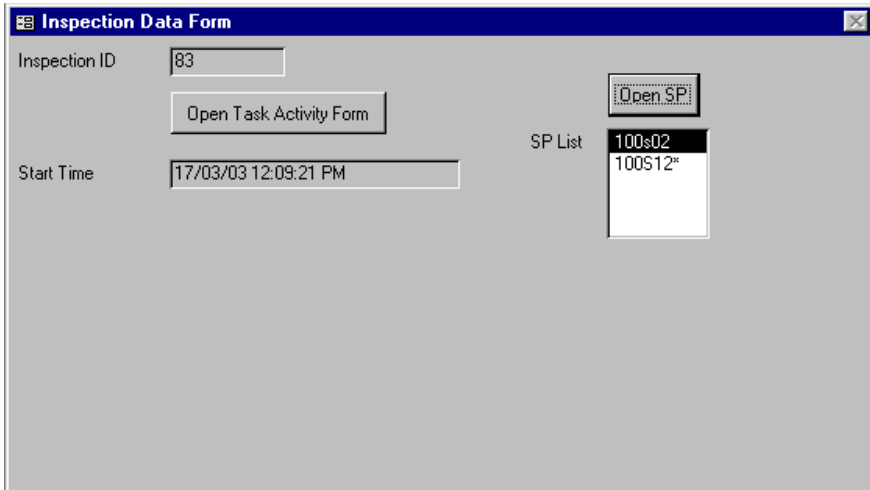

The applicable SP's may be reviewed after selecting the SP from the provided list and by clicking the Open SP button. By clicking the Open Task Activity Form button the user can review required task activities and to record the activities performed.

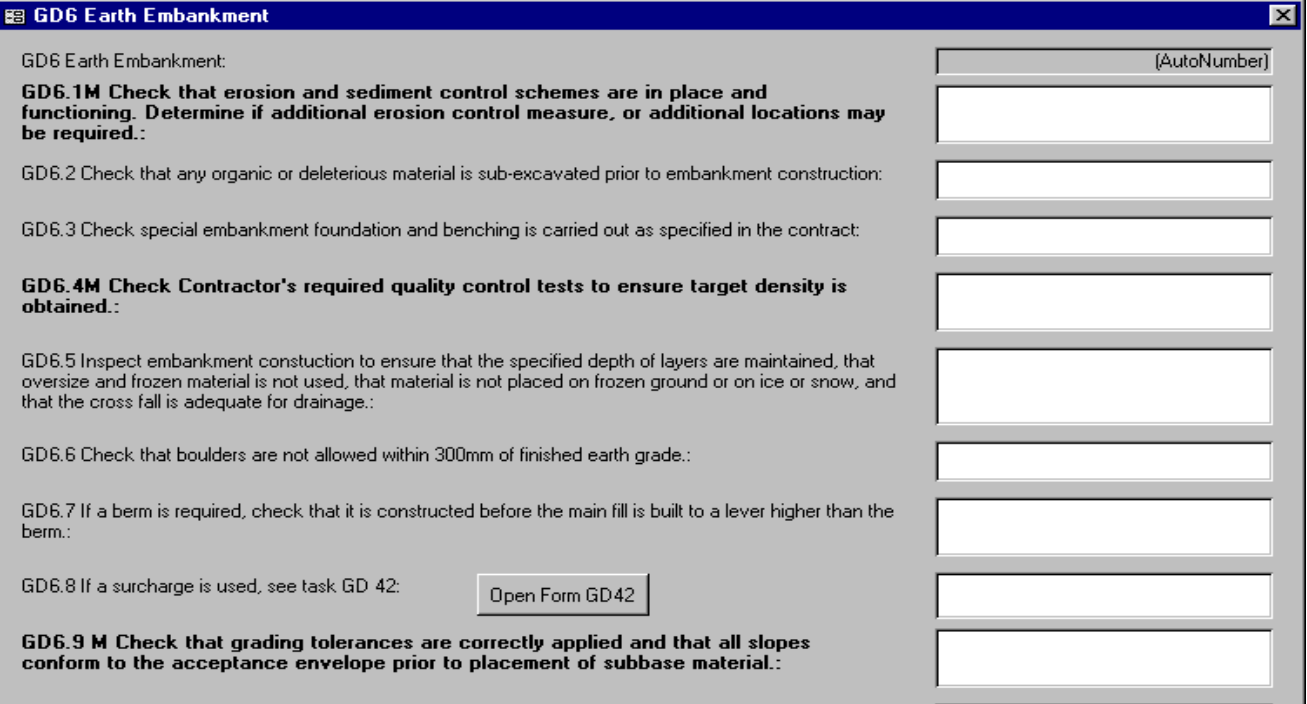

When all performed activities are recorded, close the window by clicking the X.

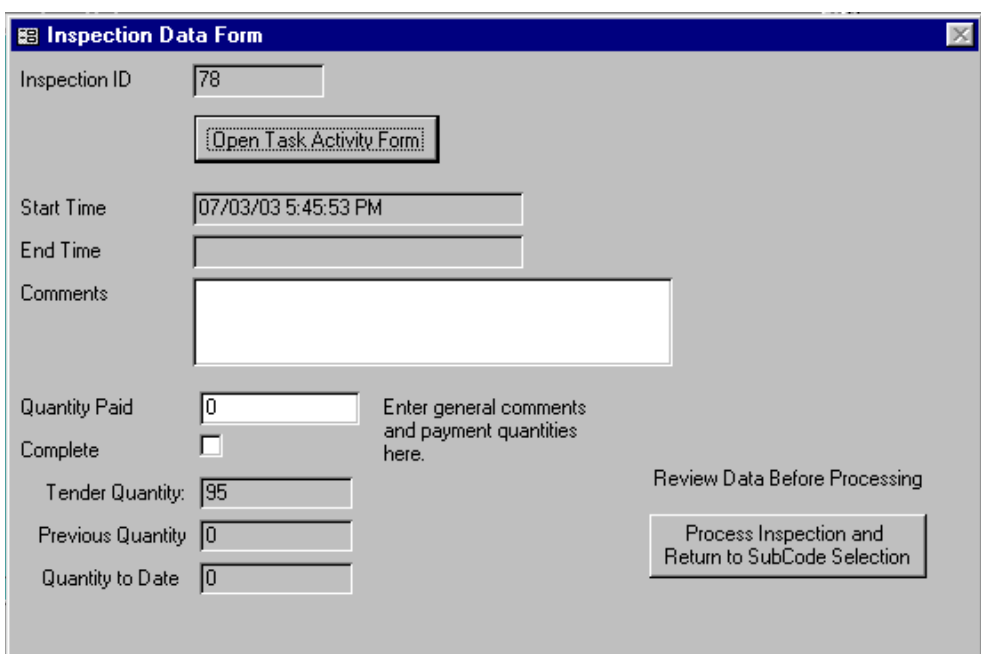

The opened Inspection Data Form is provided for entering payment information, to note if the item works are completed and for general comments. The user may also review or enter additional task activity information to the active inspection record by clicking the Open Task Activity Form button. After checking that the provided information is complete, the window is closed by clicking the Process Inspection button. This reopens the Inspection Sub-Code Selection window for recording of next inspection activities.

The user can return to switchboard by clicking the  $X$  on two consecutive windows.

# **3. Entering Contract Administrator's Data**

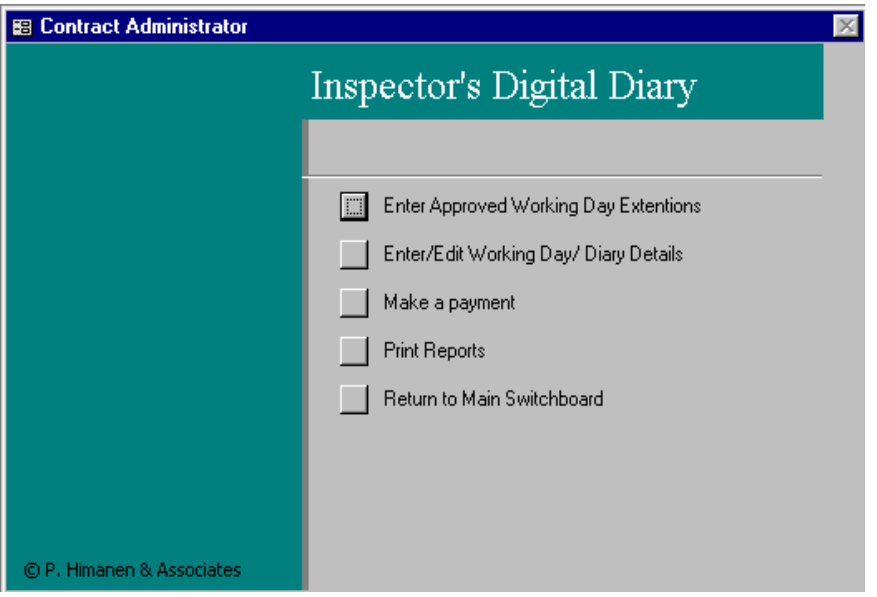

A click the Enter Contract Working days/ Approved Extensions button will open the following window for entering new working days information.

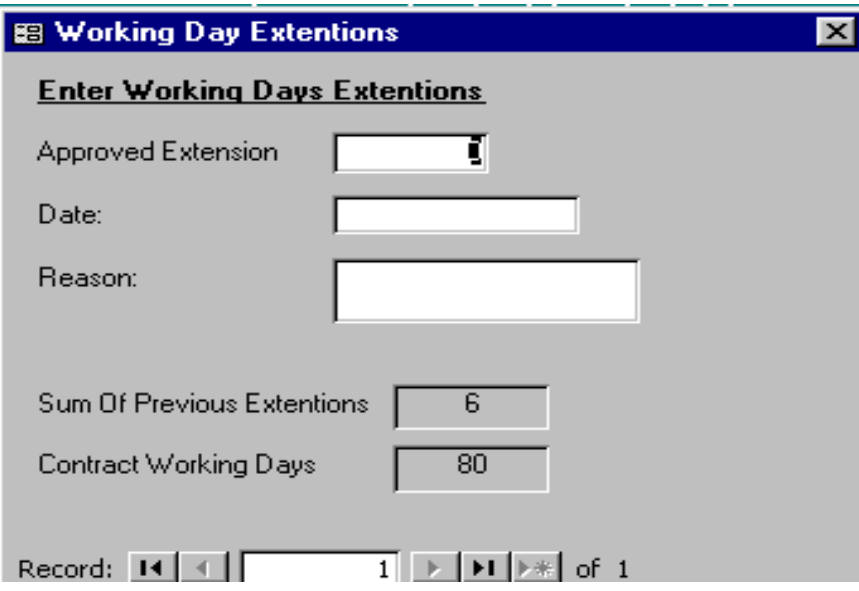

Close window by clicking the X.

Open CA's daily working day input window by clicking the Enter Working days Details button.

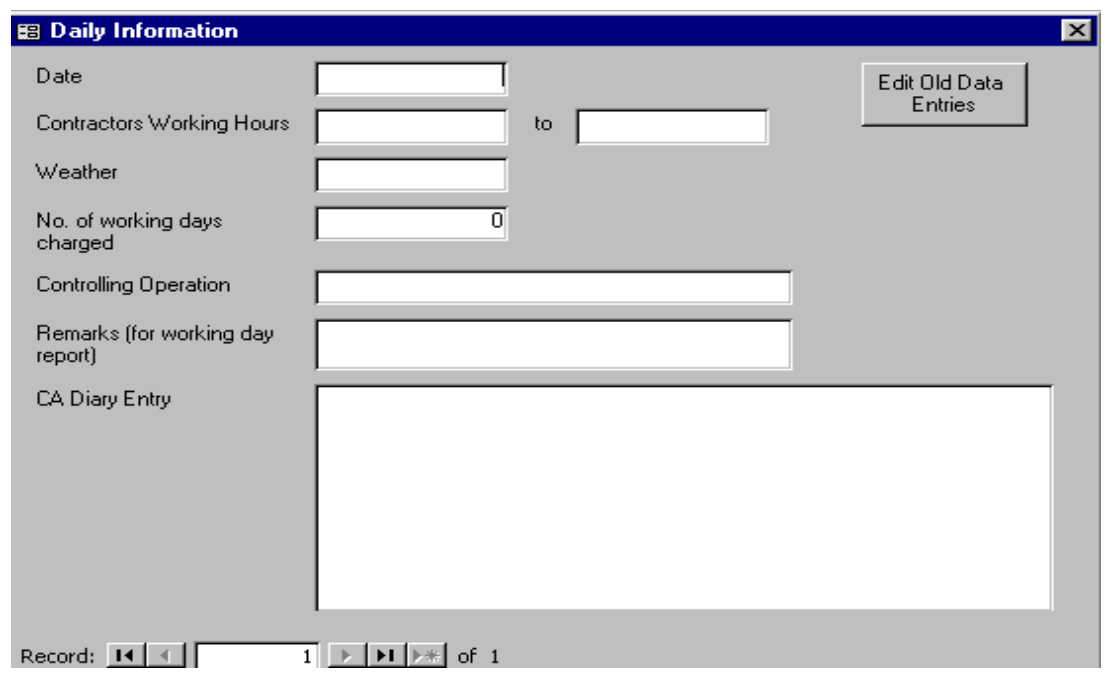

Previous report can be reviewed or edited by clicking the Edit button. Close window by clicking the X.

Open CA's payment input window by clicking the Make Payment button.

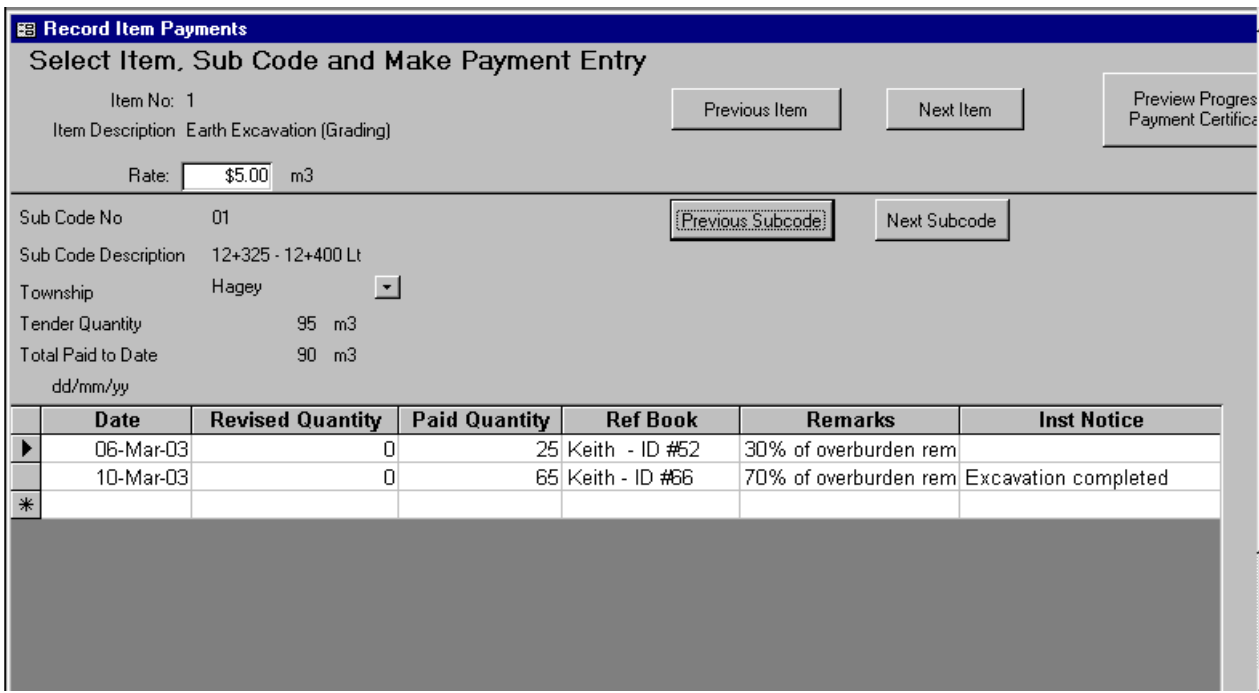

Selection of appropriate Item and Sub-Code can be done using provided buttons. Preview the report by clicking the Preview button. Close report and the above window by clicking the X.

### **4. Contractor QC Plan Administration Section**

Open the section by clicking the Quality Control Administration button on the second page of the switchboard

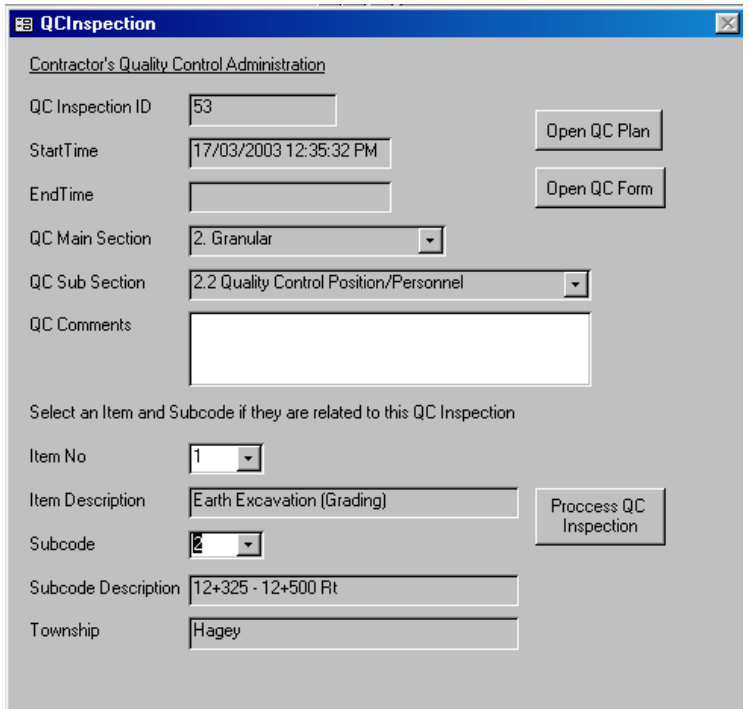

By using the pull-down menus select the QC Main and Sub-Sections as indicated in the Contractor's Quality Control Plan outline provided in the RAQS. The record can also be related to any specific item if applicable by selecting the item from the Item No. pull-down menu. After being satisfied with the selections, click the Open OC Form to record you findings.

Note: In the future, clicking the Open QC Plan will open the Contractor's QC Plan for review.

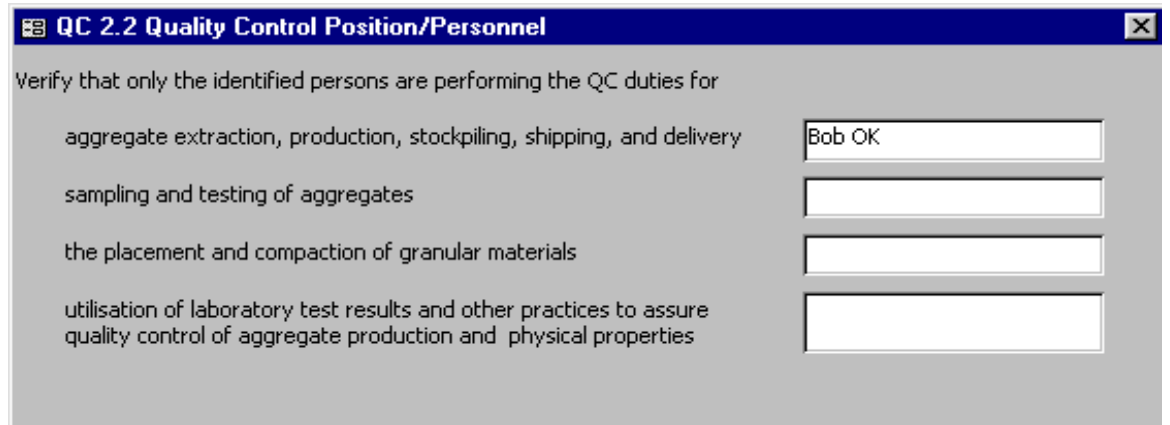

Close the form by clicking the  $X$  and record the details by clicking the Process QC Inspection button.

### **5. Reports Section**

Report section is divided into four groups based on their use, namely:

- 1. View/ Print Input Reports
- 2. View/ Print Inspection Reports
- 3. Contract Administrator Reports
- 4. Contractor QC Plan Reports

A click on any of the above buttons on the switchboard opens the report selection window, which allows the user to select reports as follows:

- 1. Input reports include:
	- Contract Details
	- Complete Item Listing
	- All Items and Sub-Codes
	- Item Specific Sub-Code Breakdown
- 2. Inspection Reports include:

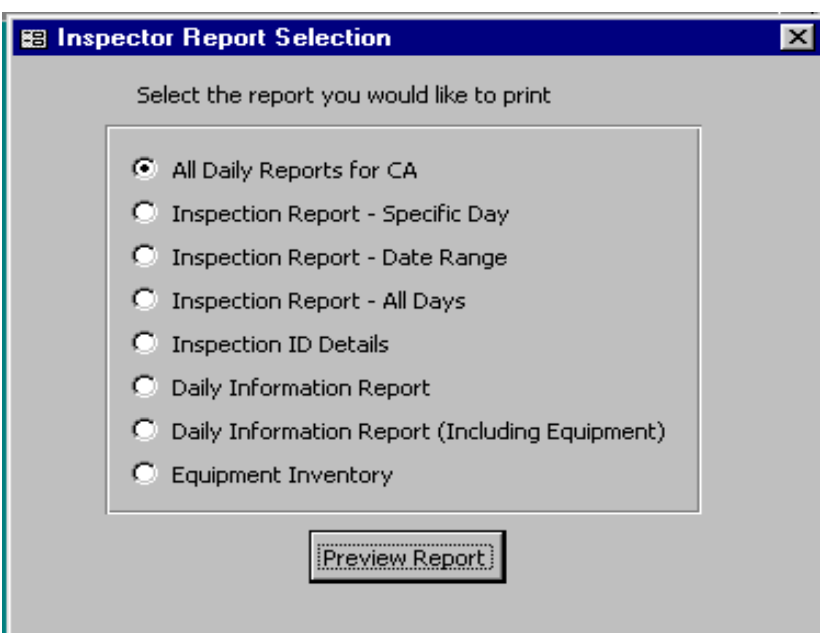

To simplify inspector's daily reporting the Inspector's Daily Reports to CA is set to combine the Inspection Report - Specific Day and Daily Information Report (Including Equipment). Contract Administrator's reports can be opened by clicking Contract Administrator button in the Main Switchboard and then the Print Reports button in the second window.

3. Contract Administrator Reports include:

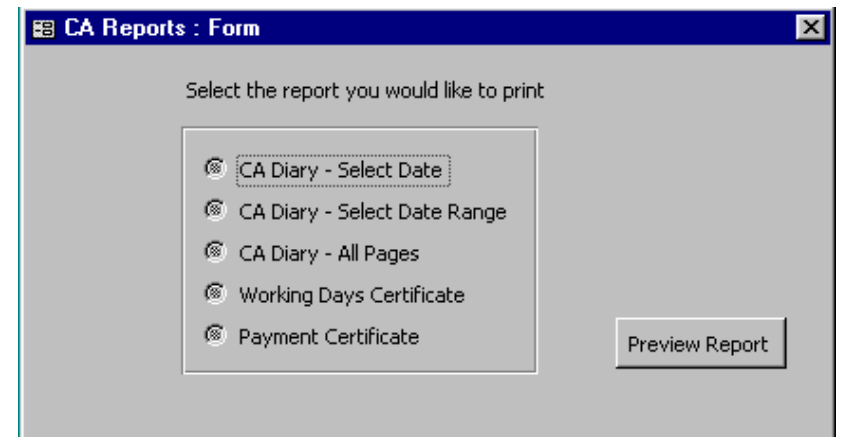

Select the report and click the Preview Report button. Close the report and the above window by clinking the  $\overline{X}$ .

4. Contractor QC Reports include:

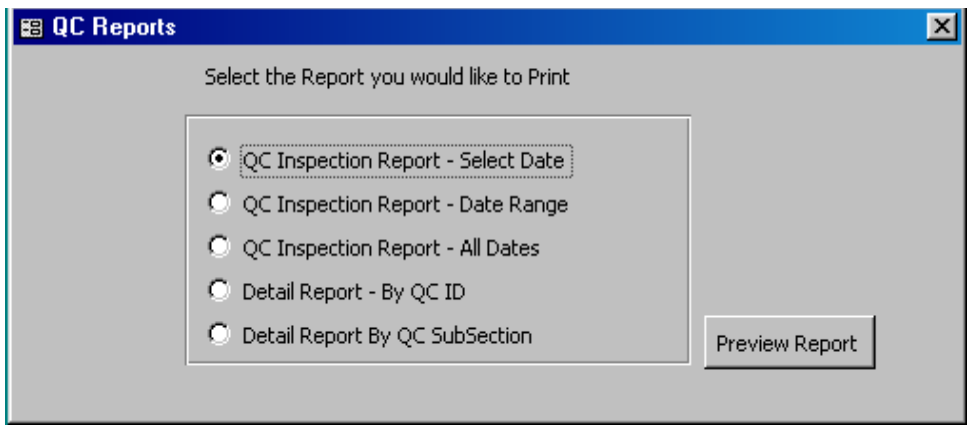